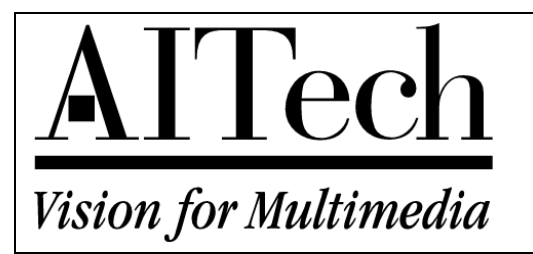

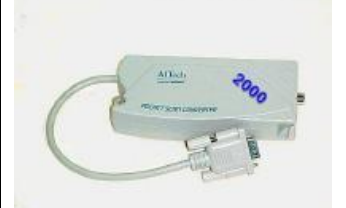

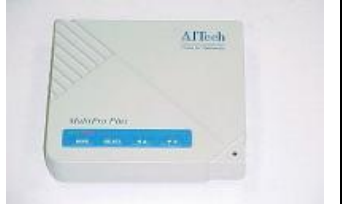

# **Scan Converter Quick Installation Guide**

### **Software**

**Note: No software is required to use your scan converter.** 

**Please complete the hardware installation and system setup before you determine the need to the install software. The software provided is a screen control utility to control position of the image and sizing. In most cases with modern TV's positioning is not necessary. In most cases the sizing of the screen can be done within Windows or the application itself.**

### **Hardware Installation**

**Step 1** - Turn off your computer. Disconnect the VGA cable from your monitor at the connection on the VGA card on the rear of your computer. Refer to the installation manual for more help if necessary.

**Step 2** - Locate the *Encoder Cable.* If you have a **Pocket Scan Converter**, the encoder cable is an integral part of the scan converter itself -- **skip to Step 4**. This is the cable that connects the scan converter to your VGA card. The Encoder cable has a 15 pin D connector on one end and an 8 pin Mini-DIN connector on the opposite end. Connect the 15 pin D connector to your VGA card.

**Step 3** - Connect the 8 pin Mini-DIN connector to the scan converter in the *VGA IN* connector.

**Step 4** - Connect your VGA monitor cable to the rear of the scan converter *To Monitor* connector. If you are connecting to a laptop you may not have a monitor to connect in this step. Note that a monitor is not required to use your scan converter.

**Step 5** - Connect your scan converter to your video device (TV, VCR, Projector) using either the composite or S-Video cables. Use only **one** - not both - of these cables. Not all TV's have an S-Video input. If your TV has neither S-Video nor RCA connectors you will need to purchase an RF modulator to connect to the antenna input of your TV (see connectors on next page). This is more fully covered in your manual.

**Step 6** - Plug the 9 volt adapter into an available wall socket or plug strip. The power indicator should light up. If you have a Pro PC/TV 1 or 1108 the power light will not come on until the scan converter sees a VGA signal from the computer. If you have a laptop this may not happen automatically. See the manual for switching a laptop to the VGA mode.

**Step 7** - Turn on your computer and your TV set. After a few seconds the power light should come on if you have an 1108 or Pro PC/TV 1 (Laptops excepted - see above).

### **Connector Types**

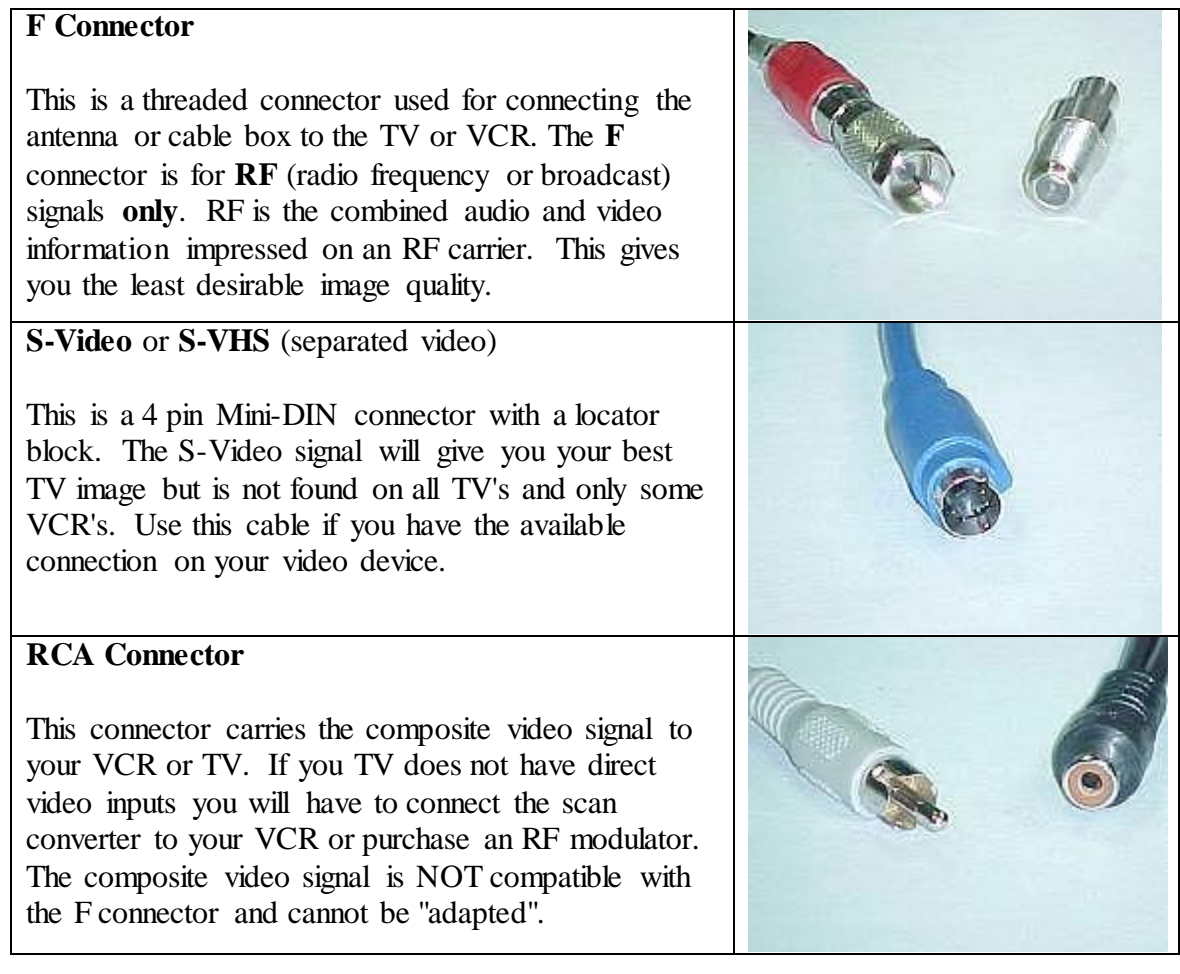

**System Setup** -- does not apply to MultiPro Plus and Pocket Scan Converter 2000

If you need help to make these settings please refer to your manual or visit our Web site.

**Step 1** - Set you screen resolution (size) to **640x480**.

**Step 2**- Set your system colors to **256**.

**Step 3** - Set you **monitor** type (not adapter) to **Standard VGA 640x480**.

**Step 4** - If there is a setting for scan rate or refresh rate set it to 60 Hz. You may find the setting on a tab associated with your adapter in *Display Properties* or on the Adapter tab after you click *Advanced*  **Properties**. If you have a separate Adapter card look for a drop down box for the refresh rate - set this to 60 Hz or Adapter Default if a 60 Hz setting is not available.

Note that there may not be a setting for refresh rate or you may not have a 60Hz setting. If this is the case the steps one through three should work for you. Further detailed instructions on making the above four settings can be found on our Web site [www.aitech.com.](http://www.aitech.com/)

#### **Television Image Quality**

It is important for you, the new owner of an AITech scan converter, to understand that your \$200 television cannot do the work of a \$3,000 (or even \$2,000) VGA computer monitor. A (relatively) inexpensive TV does not have the bandwidth (electronic capability) to display the fine text used in Windows and Windows applications. The text you see under the Windows 95/98 desktop icons is the finest text you will see in Windows. Unfortunately this is the first thing you see when you test out your new scan converter. Please use your scan converter for the purpose you purchased it for before you decide that the output to the TV is not what you think it should be.

#### **General**

You are probably looking at the **very fine** text that is under the folders and icons on the Windows **Desktop**. This text is about the **finest** text you will find displayed in Windows. A TV does **not** have the capability of **displaying** fine text clearly on the screen. If it did we would **all** be using cheep TV's on our computers **instead** of expensive VGA monitors. What you see **displayed** on your TV screen is a **function** of that TV. **Some** TV's are **better** than others, and this is **not** always a **function** of the **cost** of that TV. There are several **controls** in the TV that can **enhance** the **display** you see. Adjusting for color, sharpness, contrast, and brightness can help enhance the image coming from the computer.

A VGA **monitor** of a given size will **cost** ten to **fifteen times** that of a **TV**. A 21 inch TV costs about \$200 while a 21 inch monitor will cost you about \$3,000. The TV does **not** have the ability (**band**  width) to make the changes that would allow you to see fine text clearly. You can opt for using **large text** within Windows. In most cases this display ability will **not** be a **problem** for you. Most likely you will be using this for **presentations** using applications like PowerPoint, or you will be playing **games**, showing **pictures**, working with **graphics**, or surfing the **web**. For these applications your scan converter will work well for you. It is only in the applications such as word processing, databases work and the like that you will have a problem with the fine text. This can be **corrected** by choosing **large** block or bold **fonts** for your presentation.

There are several things you can do to enhance the fonts on your system if you need to make presentations with programs that have smaller fonts.

#### **Internet Explorer 4.0**

You can select a **larger** font for displaying the Internet pages you are showing on the TV. Click *View* - *Fonts*- and select a larger font to your liking. Note that *Medium* is the default font size for the normal screen view.

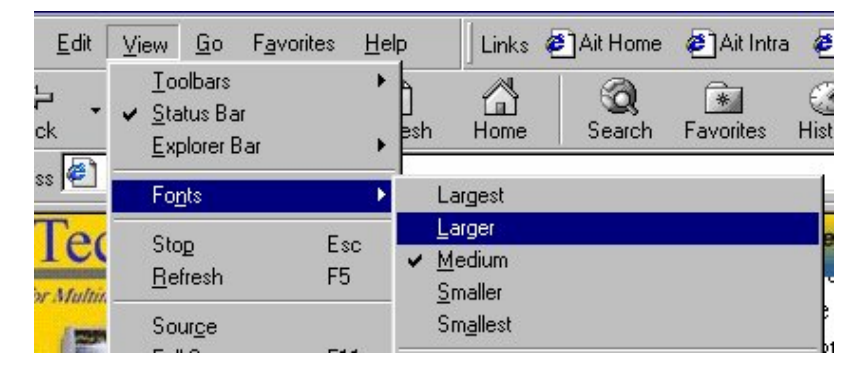

#### **Windows 95/98 Desktop**

In Windows you can specify the font you use for the different areas of the Windows Desktop. To get to your *Display Properties* just **right** click a **blank** area of your desktop - click Properties at the bottom of the menu and click the *Appearance* tab at the top of the dialog box as shown below.

Please note the graphic to the left that shows you how to set the font for the different areas of the Windows. Note the *Item* list shown immediately above. This list will allow you to **change** the appearance of virtually all areas of your desktop. For the purpose of these instructions you will only be interested in changing the **font** size for the *Icons*.

The graphic to the left shows you how to change the size of the font. Select the size you think will work and click the *Apply* button. If this setting is not suitable for your needs choose one higher or lower that you like better. Note that the default font size is 8 point text. Standard printed text is 12 point. The list goes up to 18 point text but this setting may be too large. Click the *OK* button when you find a font size that you

like.

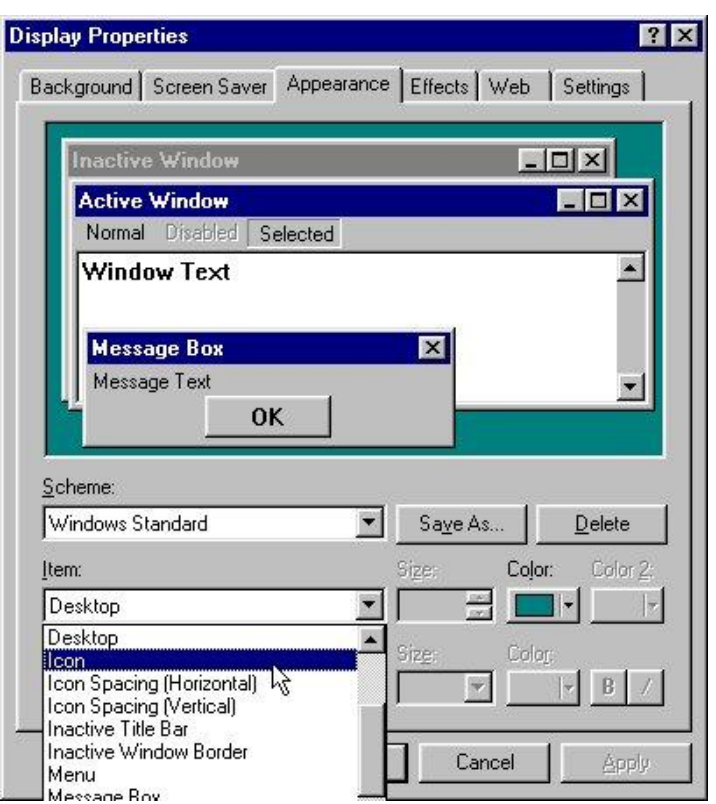

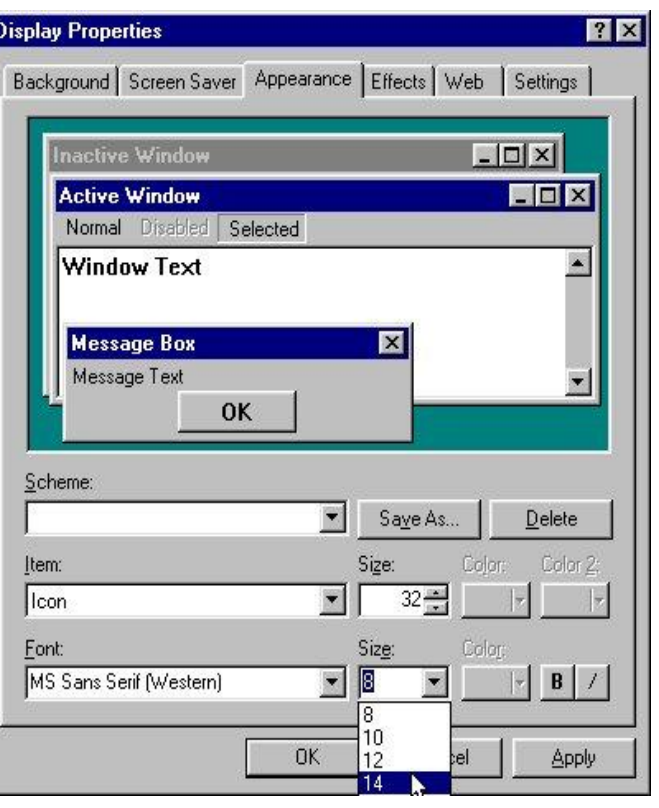

*\_\_\_\_\_\_\_\_\_\_\_\_\_\_\_\_\_\_\_\_\_\_\_\_\_\_\_\_\_\_\_\_\_\_\_\_\_\_\_\_\_*

## *HELP!! I CAN'T SEE ANYTHING ON MY TV!*

If you are having difficulty seeing your computer display on the TV, including seeing only **SNOW** or a **BLANK** display then read the following. Check you manual for more detailed information of visit our Web site.

**Step 1** - check all your connections and make sure you are connected to the **yellow** video **input** connector on your TV or VCR. Refer to your manual for more information.

**Step 2** - check the settings that you made on page one of this guide.

**Step 3** - If you are connected to the TV or VCR using either the **RCA** or **S-Video** cable you **must** put your video device into its **external video mode**. You should refer to your TV or VCR manual on how to do this. Most remote control units have an **Input** button or one that says **Video**. There are a rare few devices that are automatic. If you do not have a button on the remote unit look in the menu for an input selection. There is a listing on our Web site [\(www.aitech.com\)](http://www.aitech.com/) for many TV's and VCR's and their method of switching to the **external video mode**. If you see a channel number on your TV screen when you press the Display button, you are **NOT** in the video mode.

If your TV has only the **F** connector you will need to purchase an RF modulator to change the composite signal (RCA cable) to RF so the TV can use it. Or if you have a VCR available you can connect to the video input on the VCR and then connect the RF output to the TV.

If you have an 1108 or MultiPro CTV you can use the cable adapter and the connection on the side of the unit to use the internal RF modulator.

**Step 4** - If you have a laptop computer you must switch on the external **VGA** port on your computer to send the signal to the scan converter. Most laptops have a key combination using the **Fn** key and one of the **F1** through **F12** keys. There is a listing of many laptop computers on our Web site [\(www.aitech.com\)](http://www.aitech.com/) showing how these computes switch to the external **VGA** mode. It is important to note that this is a three-mode switch and must be in the **EXTERNAL VGA** mode. You will know you are in this mode when the laptop screen goes blank. You can find more information on this on our Web site.

**Step 5** - If you are using a VCR between the scan converter and the TV you will have to be sure the TV is set for channel 3 or 4 (which ever your VCR is set to) and that the VCR has been switched to its External Video mode. Refer to the manual or our Web site for information on how to do this. If you are using an RF modulator make sure that the TV and the RF modulator channels are set to the same channel (3 or 4).

**Step 6** - Check our Web site for more information on installation and the FAQ's.

**Step 7** - Call our tech support line 510-226-8960 for help in getting your scan converter working for you or e-mail us at [tech\\_support@aitech.com.](mailto:tech_support@aitech.com)